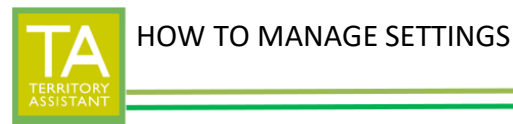

*NOTE: Please know that as of date of this article, the settings revert back to default status when a user logs off. We are planning that the settings be preferences that stay as individualized settings when a user logs off.*

- Click Settings on the top.

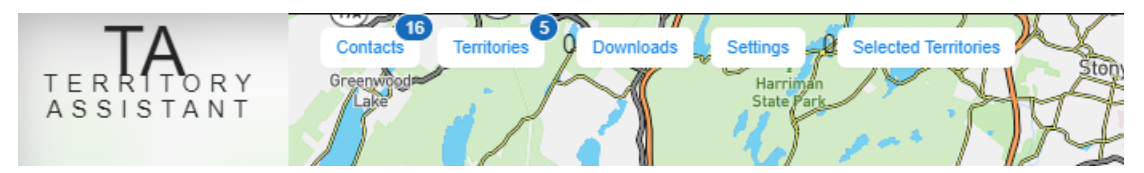

- The Settings drawer opens on the right side of the map screen

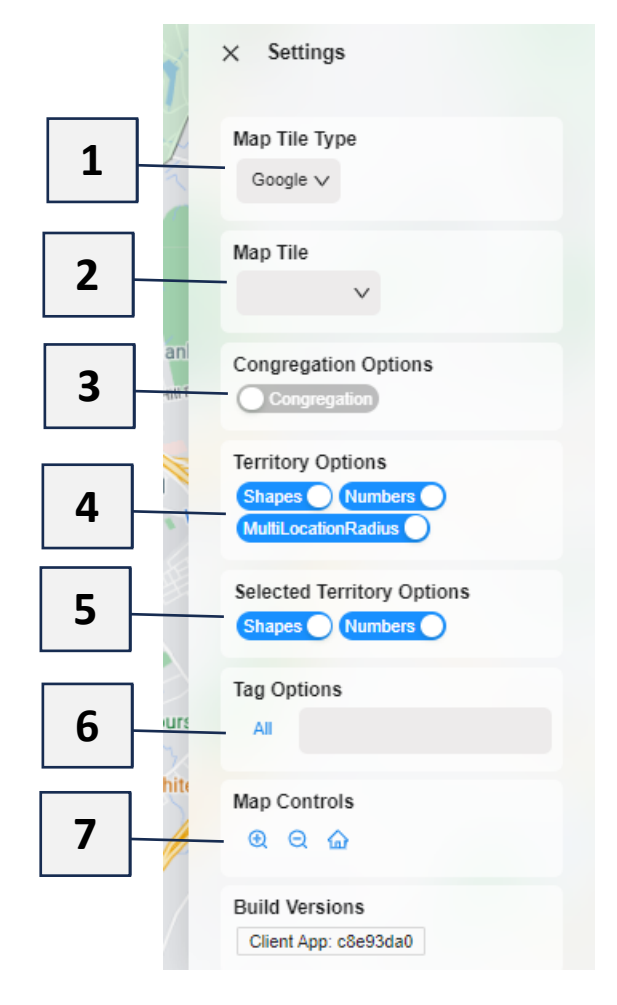

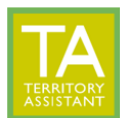

# **(1) MAP TILE TYPE**

Modified: 01/22/2024

- Select the tile types desired: Google maps, Bing maps, MapBox.

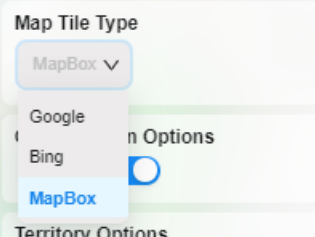

## **(2) MAP TILE**

- Select the map tile to use: Roads, Hybrid, Satellite, or Landsape.

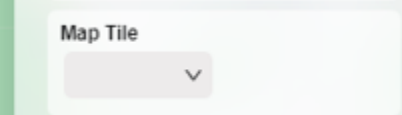

## **(3) CONGREGATION OPTIONS**

- Click to toggle on/off display of the Congregation's boundaries (territories reside inside of the congregation boundary lines)

## **(4) TERRITORY OPTIONS**

- Shapes: click to toggle on/off display of territory shapes on the map screen
- Numbers: click to toggle on/off display of territory numbers on the map screen
- MultiLocationRadius:

#### **(5) SELECTED TERRITORY OPTIONS**

-Shapes: click to toggle on/off display of selected territory shapes on the map screen -Numbers: click to toggle on/off display of selected territory numbers on the map screen

#### **(6) TAG OPTIONS**

-Click to select which tagged territories to display on the map screen

NOTE: ALL displays all territories

if you select one or more tags, only the territories that have that tag will display on the

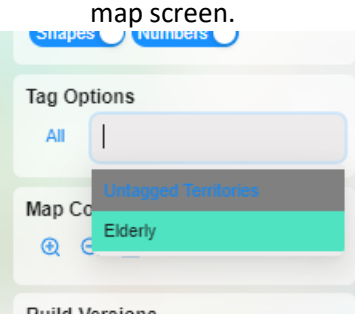

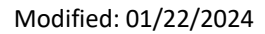

# **(7) MAP CONTROLS**

Map Controls

 $QQ$ 

- $^\circledR$ Zoom in (shows a view closer in to the territory)
- $\Theta$ Zoom out (shows a view further out from the territory)
- Home (centers the territory) ⋒

*[End of document]*